# **Exploring** Pear Deck

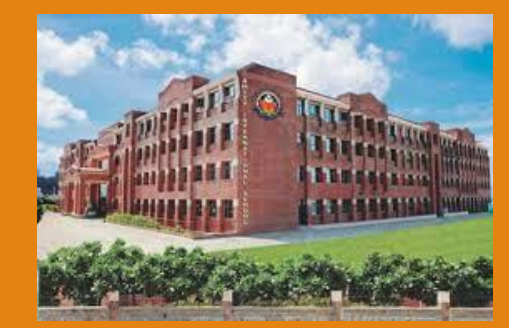

**A NCERT -CIET Presentation by Arti Chopra, Principal, Amity International School, Sector 46, Gurgaon for PM Vidya Channel**

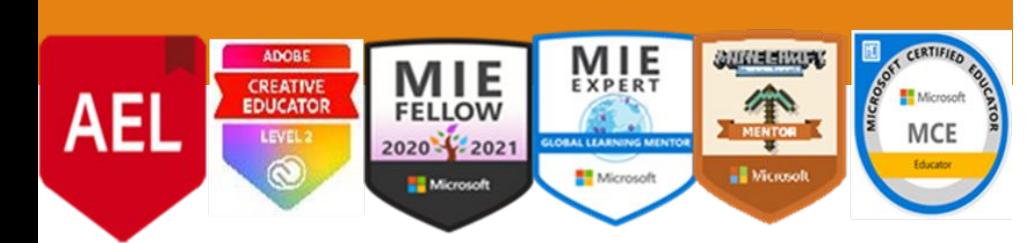

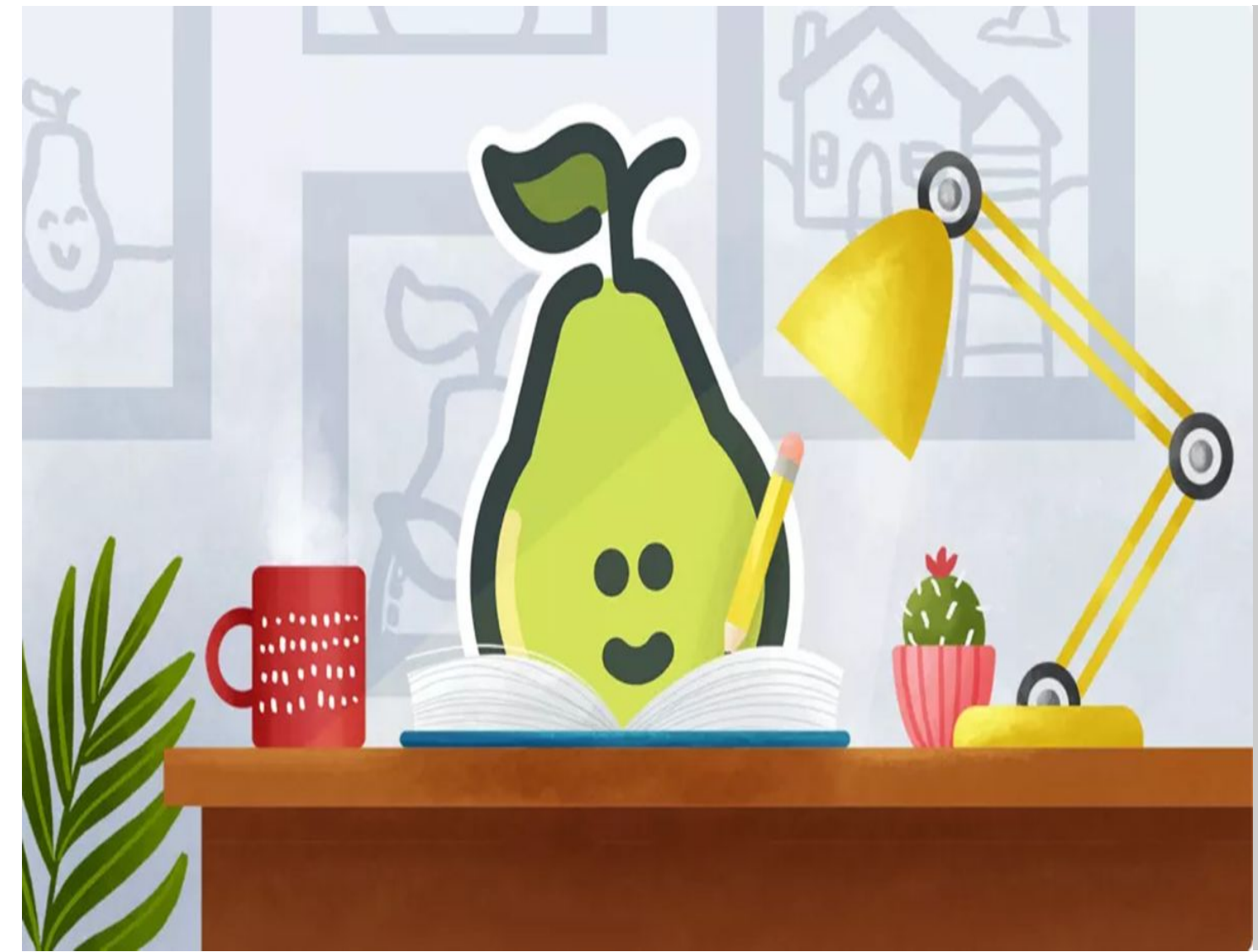

DO YOU **OFTEN** TOGGLE WITH THESE ISSUES AS A TEACHER?

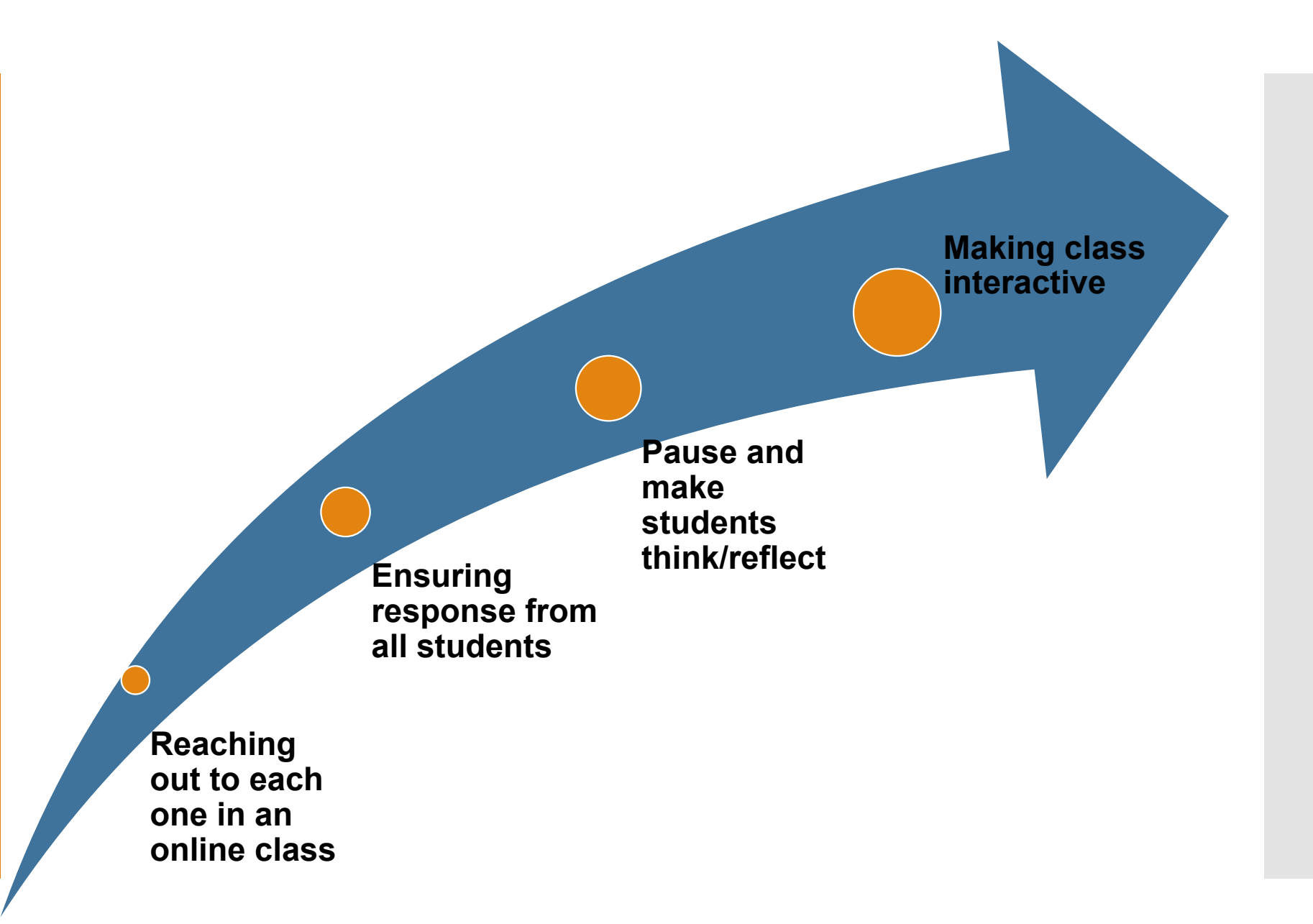

Pear Deck-Remote **learning** resource

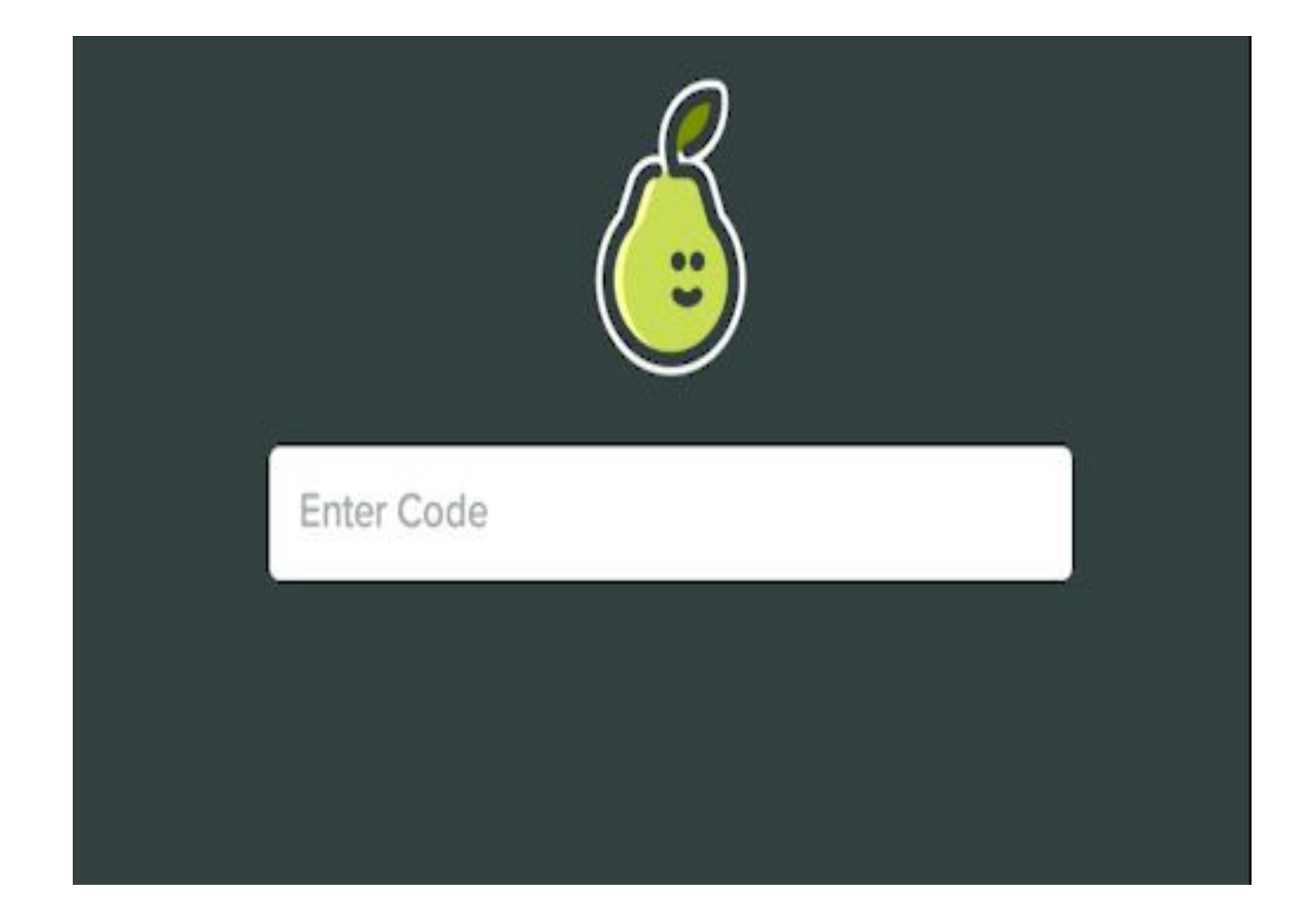

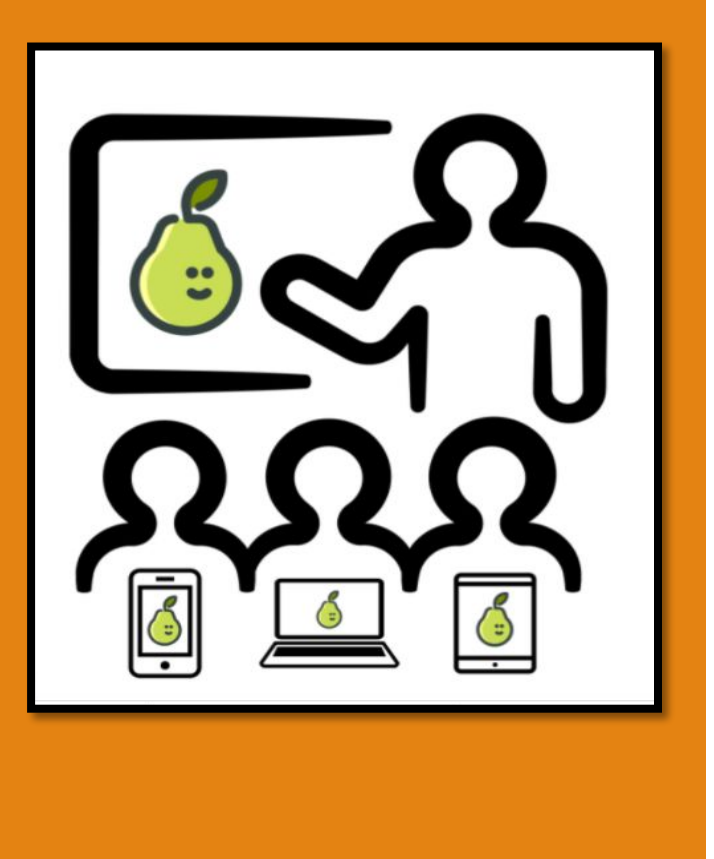

**Pear Deck is a free(basic account) add-on tool in Google/Microsoft Slides that can be used to create interactive and engaging presentations.**

> **The interactive feature of Pear Deck allows instructors to develop creative Slide presentations and assess their students' understanding of the material in an informal environment.**

**Why use Pear Deck?**

**Easy to implement and collaborate with other instructors teaching the course. Provides instructors feedback on the students' understanding through informal assessment questions. Students find it engaging and** 

**Creates an beneficial to their learning in the course.** 

**active learning environment.**

Pear Deck is designed to help students develop a positive academic mindset

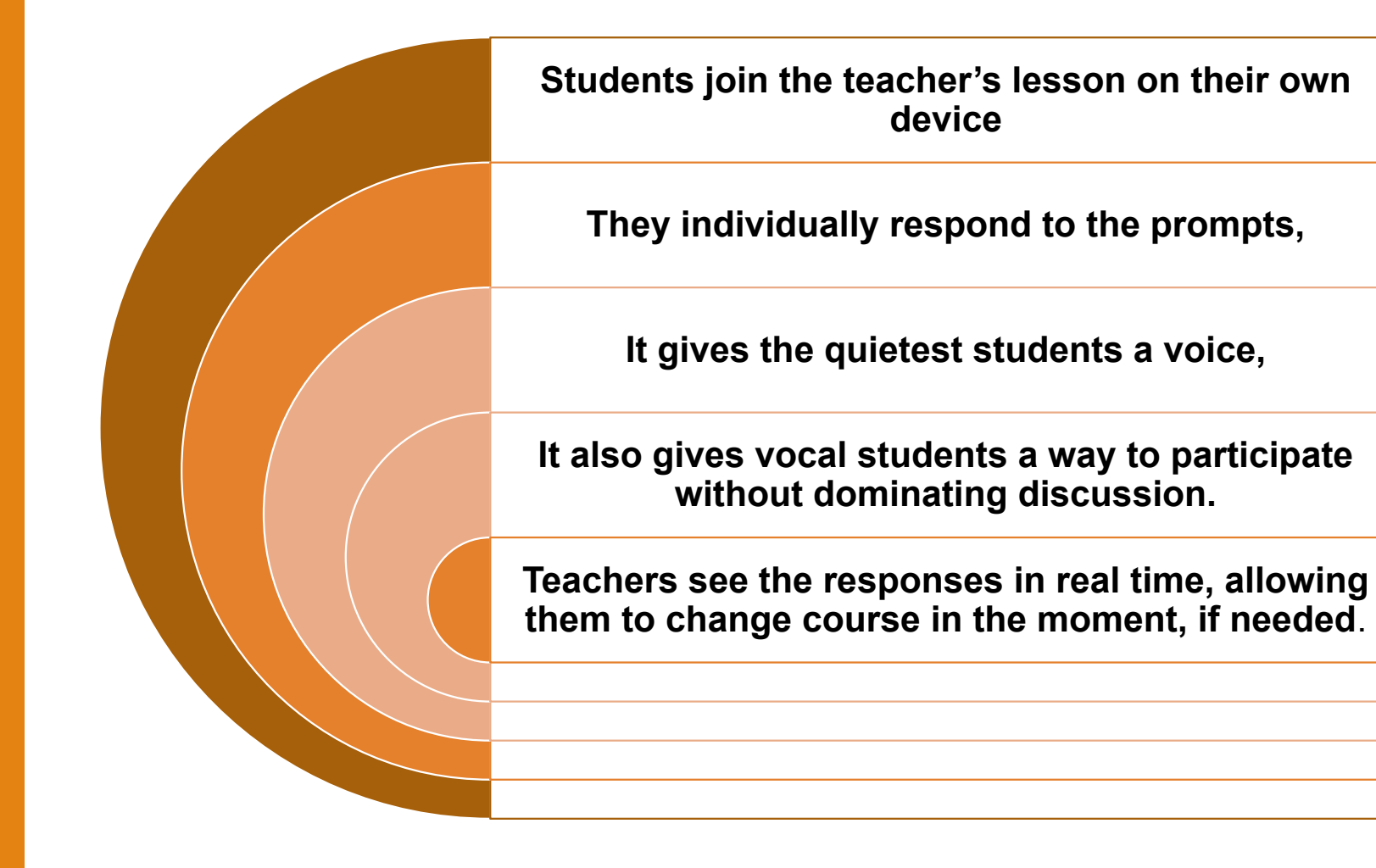

**Instructional practices that facilitate better outcomes for all students are designed in Pear Deck**

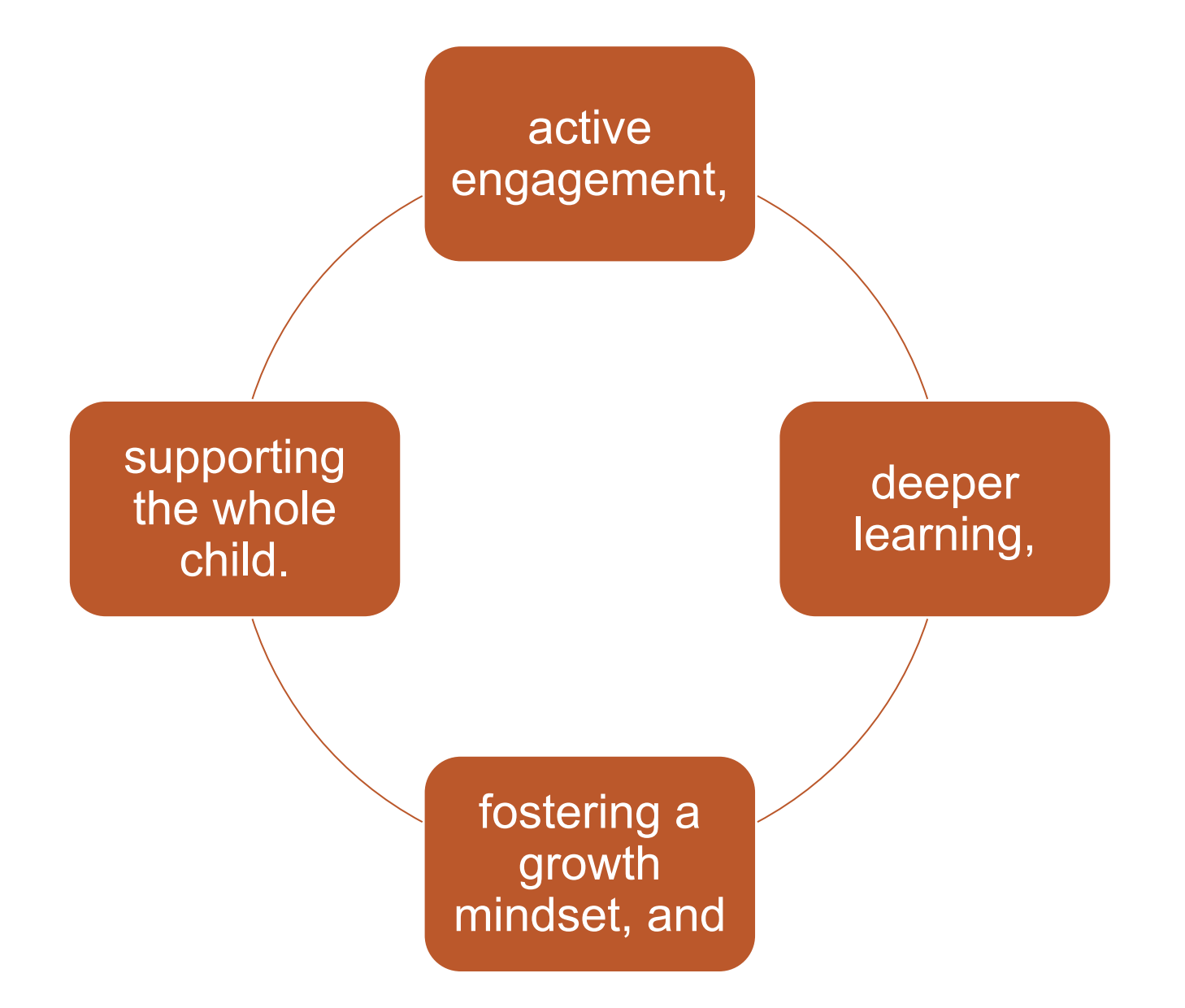

### Log into Pear Deck

**Head over to https://app.peardeck.com/home/ to set up your account**

**All Pear Deck files are saved automatically in OneDrive**

**Students sign in with their Microsoft Office 365 accounts or Google Account so you can see who joins.** 

**Teachers can invite students to join their presentation sessions through Microsoft Teams also**

#### Install the Pear Deck add-in to PowerPoint.

•

Through the sidebar add interactive questions/pre-ma de templates to slides.

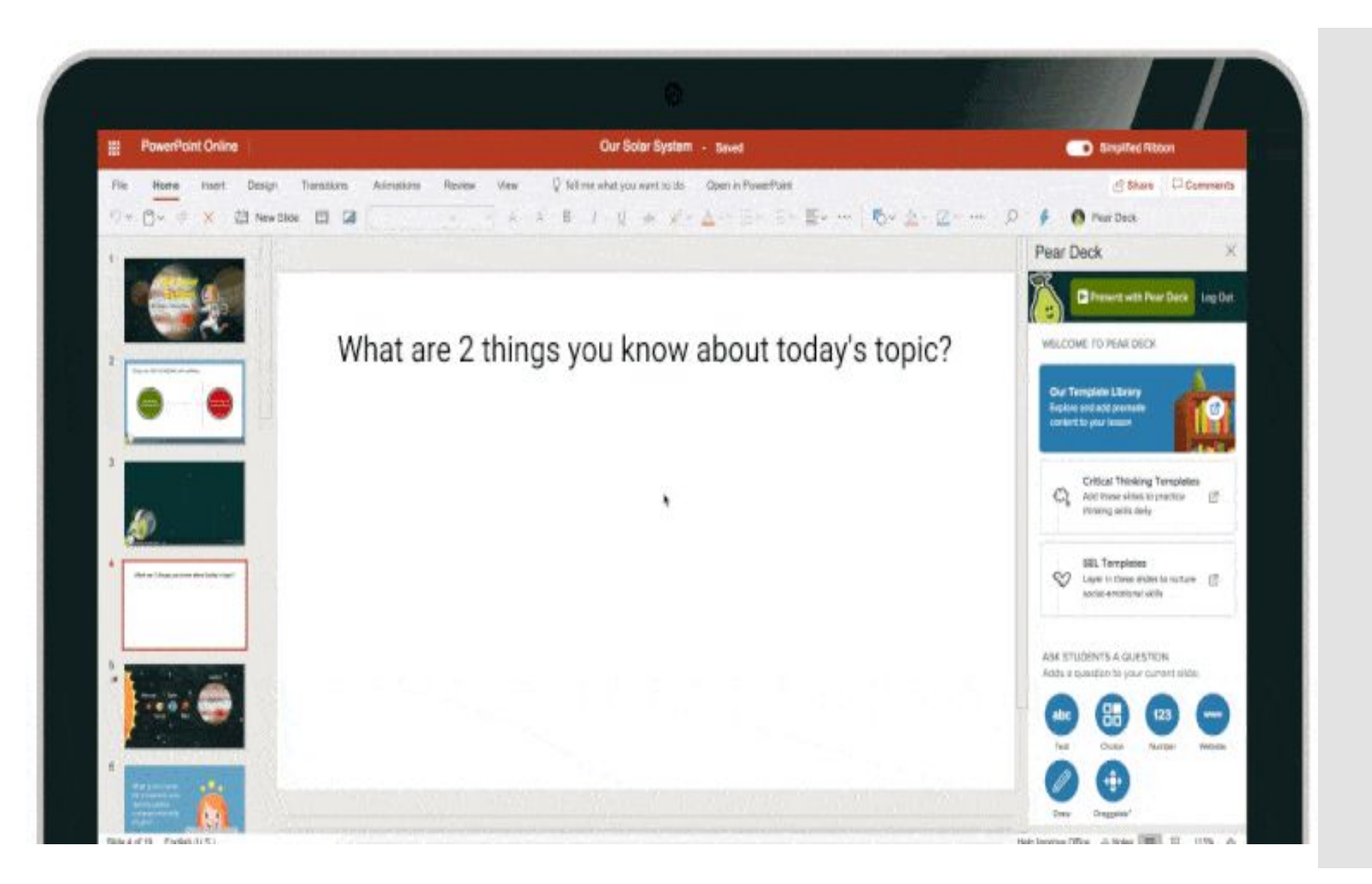

### How to Create a new Presentation?

 $\equiv$  8 0

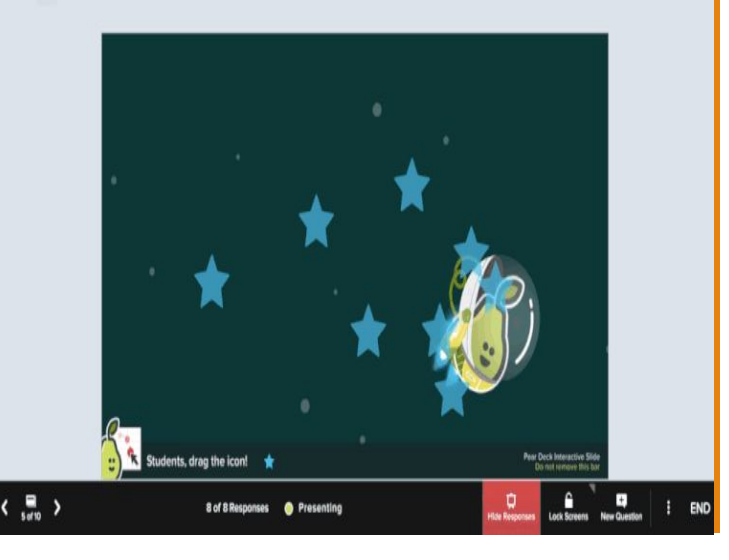

**To create a new Pear Deck, first log into Pear Deck and click "Create a Presentation."** 

**This will create a brand new Microsoft PowerPoint file for you. Next install the Pear Deck Add-in, open the Sidebar, and insert slides from our template library**.

**Install the Pear Deck Add-in and open the Sidebar**

**Click Insert > Office Add-ins > Store > Search for Pear Deck > Click Add > Exit**

**After installing, the Pear Deck icon will appear in the right hand corner of your screen**

**Click the Pear Deck icon to launch the Sidebar**

### THE WORKING:

Pear Deck allows teachers to create slide show style presentations. While building, teachers can pick from these question types:

**Present with Pear Deck** 

**Pear Deck** 

Б

**Free response questions with short text, long text, or number capabilities**. **Multiple choice questions with response of yes/no, true/false, or A,B,C,D. Drawing questions with a free space or grid for students to draw in.( with prompt** )

Add Pear Deck Questions to an Existing Presentation

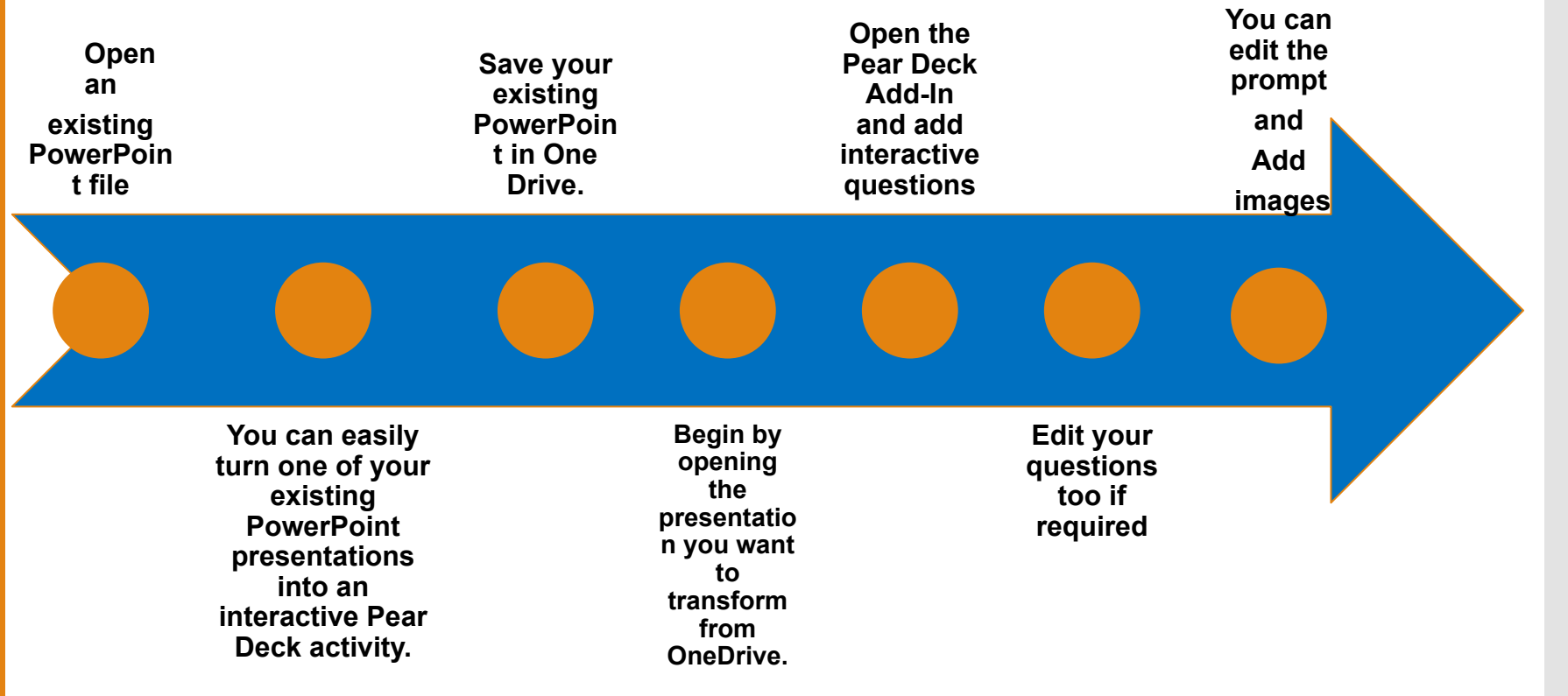

### HOW TO PRESENT WITH PEARDECK

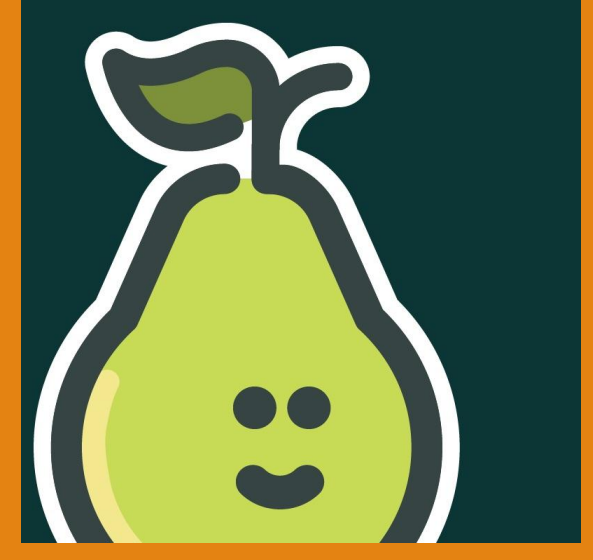

#### **● Start presenting a session**

**● Once you've created your instructional content and interactive slides, you are ready to present. Connect your computer to your projector. Make sure you have the Pear Deck Add-in open, then click the green button "Present with Pear Deck".**

**● Help students join**

- **● When you present with Pear Deck, Join instructions show up automatically on the projector view. To join the presentation students can follow these steps:**
- **● Visit joinpd.com**
- **● Sign in with their Office 365 /Google account**
- **● Enter the unique 5 letter code displayed on the projector**

Showing student responses

\*List View \*Grid View \*Overlay View **After students respond to one of your interactive questions, it's time to share the answers with the group.** 

**You can display student responses anonymously on the projector screen by clicking "Show Responses" in your navigation bar.**

#### PEARDECK NAVIGATION TO ENHANCE 21CENTURY SKILLS

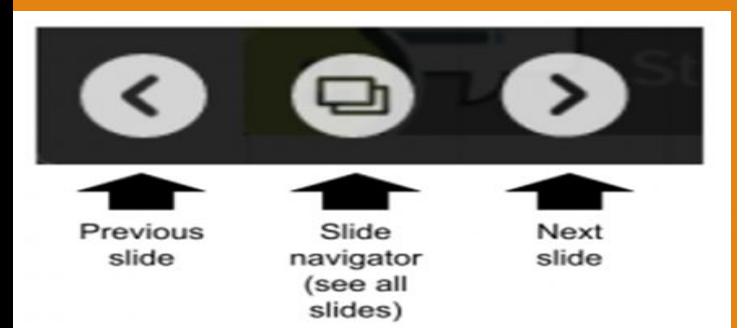

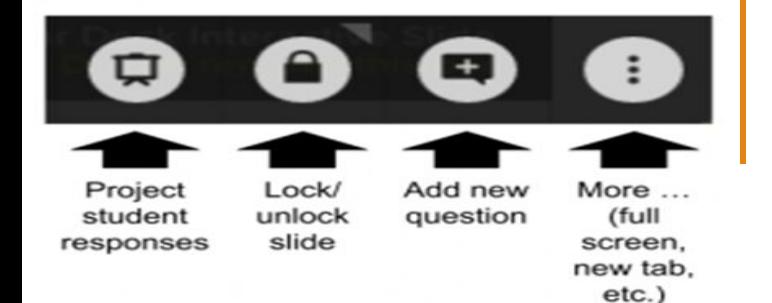

**Use Teacher Dashboard-The Teacher Dashboard is a private view that gives you more insight into each student's progress.**

**When Student-Paced mode is active, students have a simple navigation bar at the bottom of their screen that they can use to move through all of your slides at their own pace**

**Launch a presentation by clicking "Present with Pear Deck" in the Sidebar. Now, your students can start joining your session.**

## Let's go live...

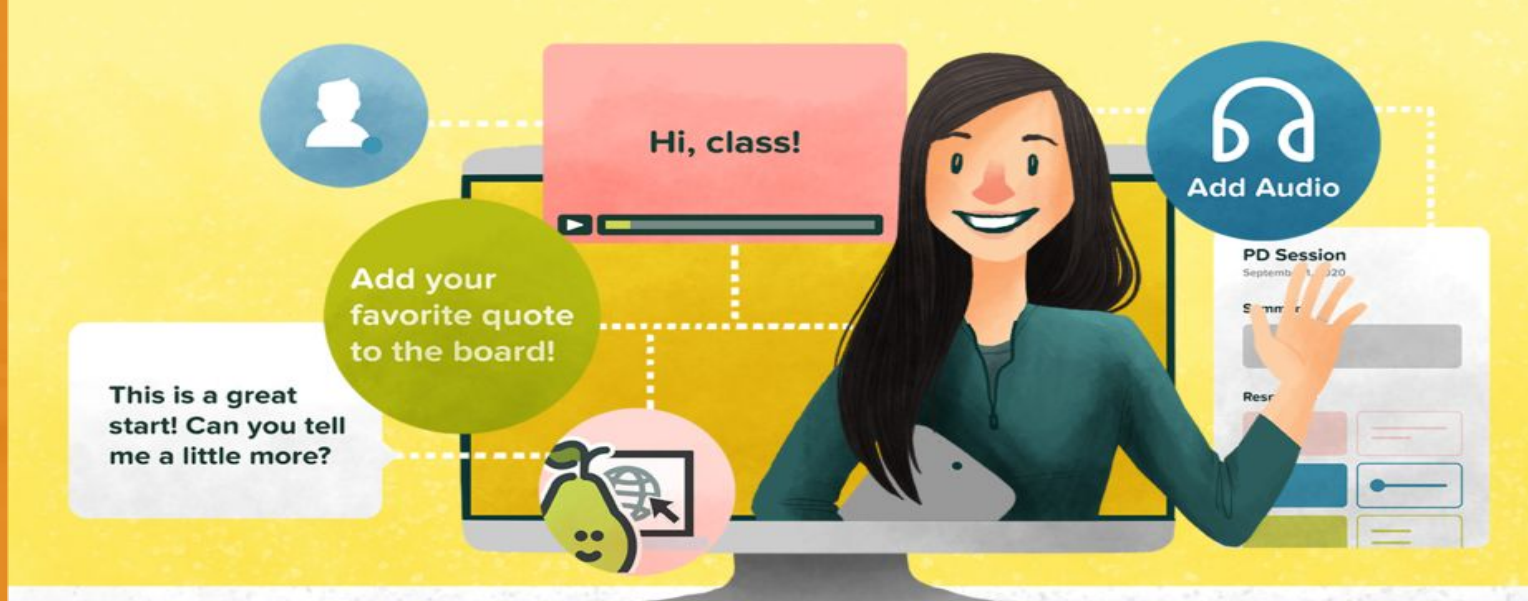

**CONTRACTOR** COMPANY AND INCOME.

Lancontrolle